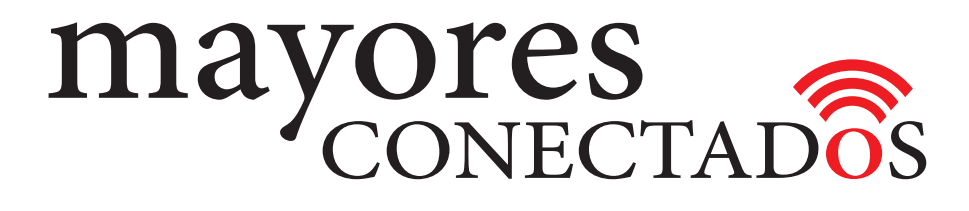

## **CURSO DE COMPUTACIÓN EXO**

## **Mayores Conectados**

# Unidad 2 **Manejo de Windows 10**

www.mayoresconectados.com.ar

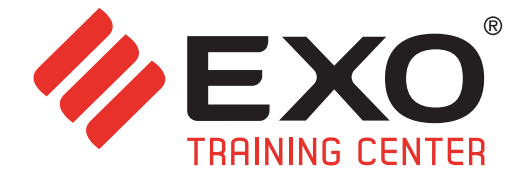

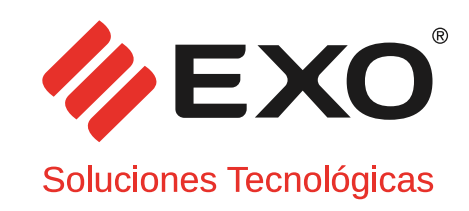

### **INDICE**

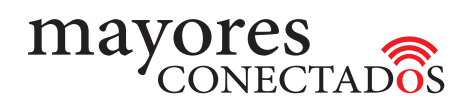

# INDICE

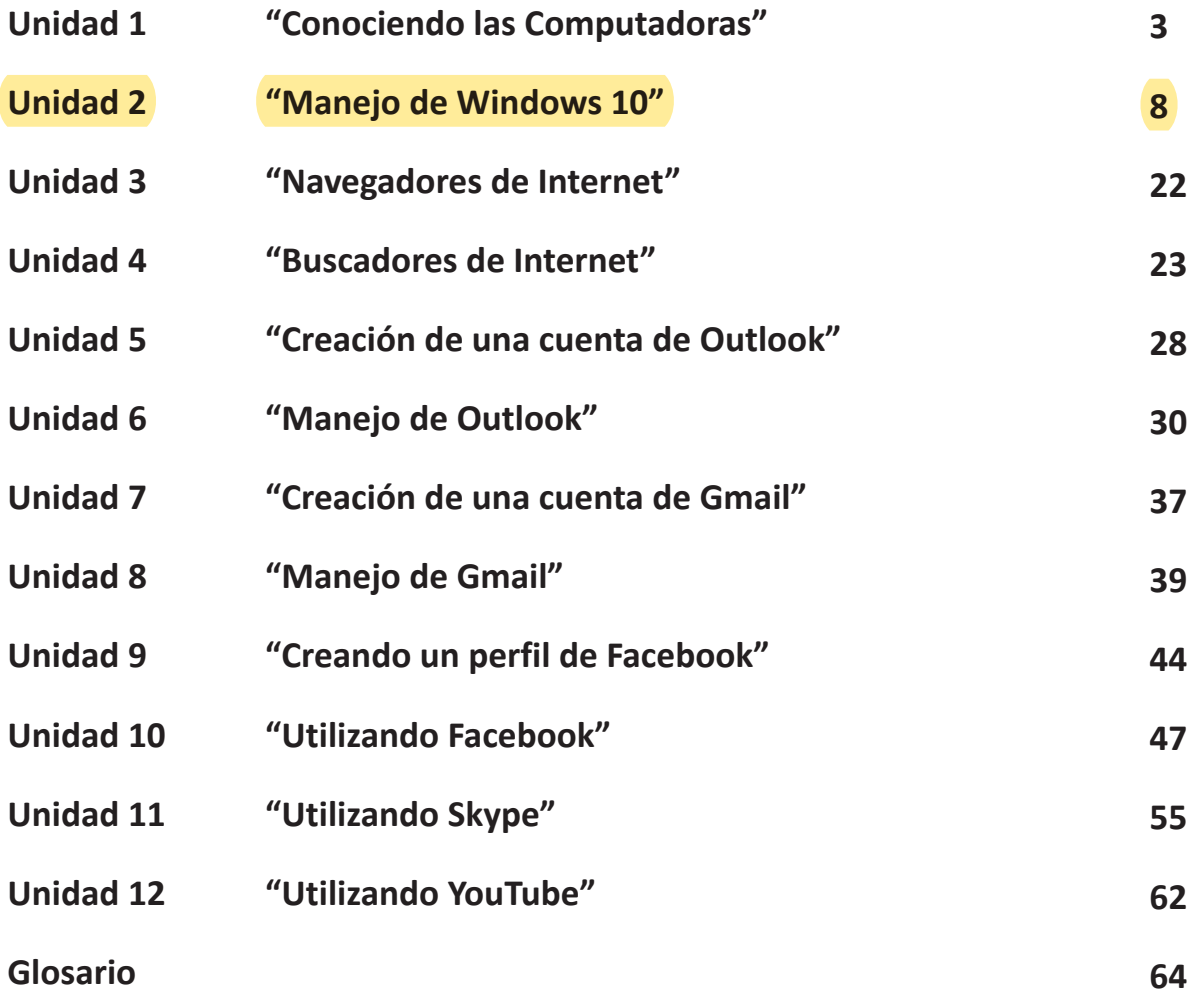

F267-MK-01 F267-MK-01

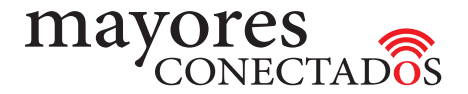

### **. Entorno Windows 10**

Cuando enciende la computadora, se carga "*Windows 10"*, que es el "*sistema operativo"* que controla a la computadora. Aparece la pantalla de "**Inicio"**, que presenta iconos que muestran actualizaciones de sus amigos, nuevos correos electrónicos, notificaciones de aplicación y la próxima cita del calendario de un vistazo, sin la necesidad de abrir una aplicación.

*Windows 10* permite trabajar como lo desee. Puede chatear mientras juega, comprar mientras observa o escribir documentos mientras escucha.

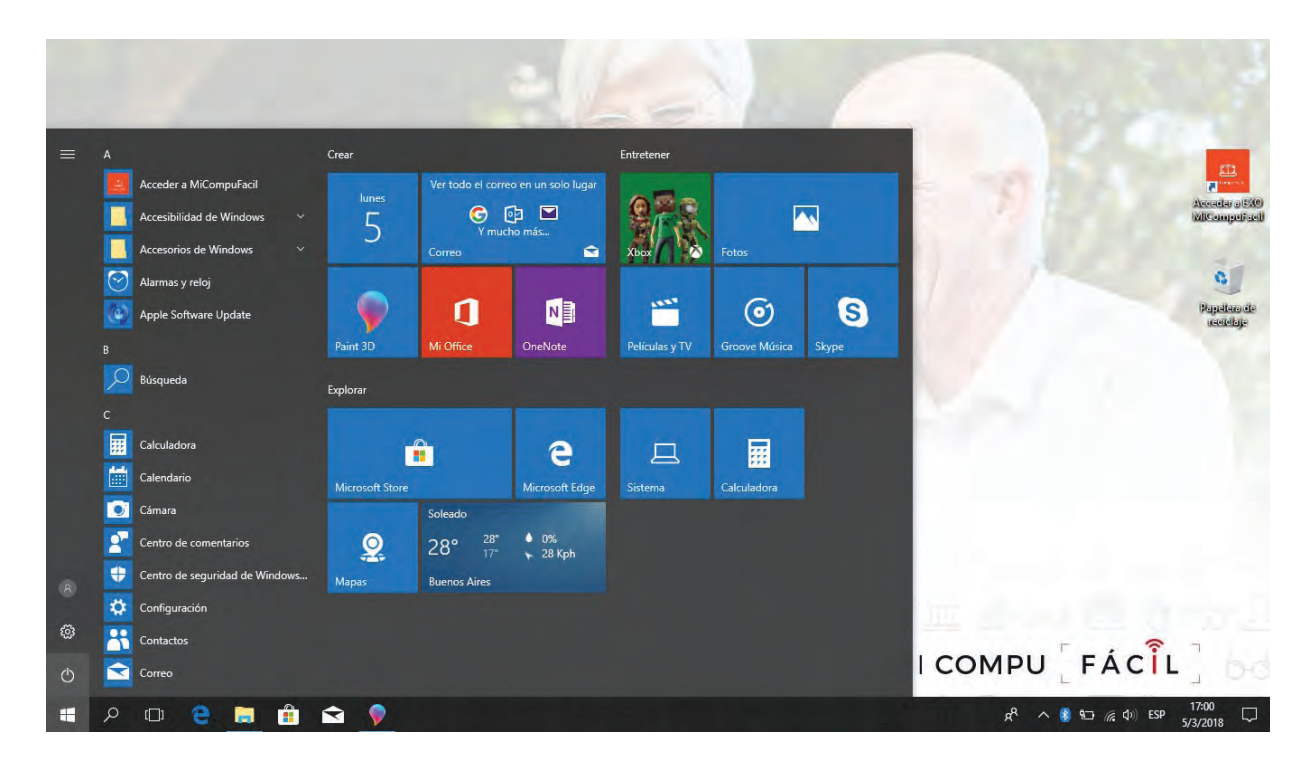

### **. Aplicaciones**

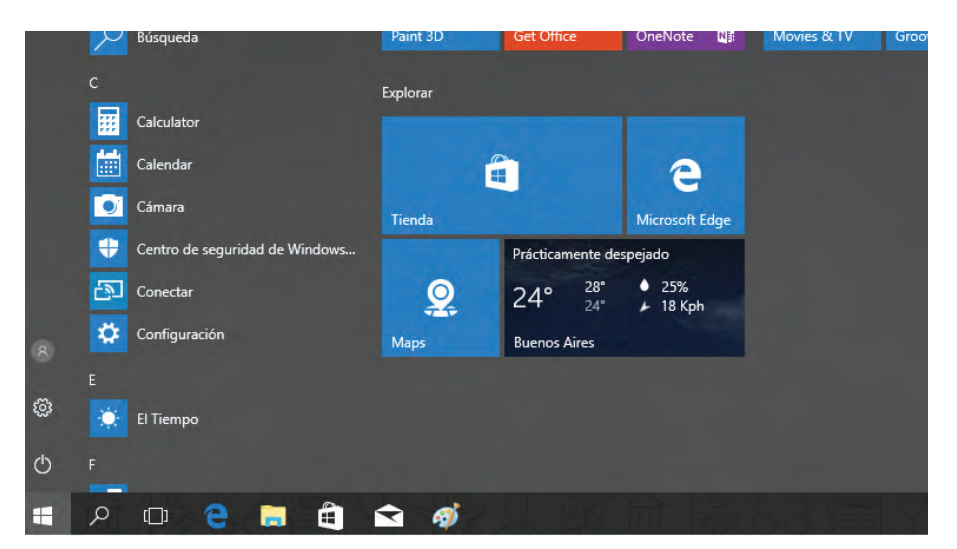

Puede acceder a las aplicaciones haciendo clic sobre el botón **"Inicio"** en la barra de tareas o bien presionando la tecla Windows en el teclado. Aparecerá en el borde inferior izquierdo el menú que listará alfabéticamente las aplicaciones instaladas en el equipo.

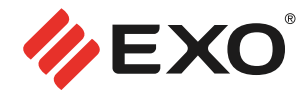

### *A continuación, mostramos algunas aplicaciones comunes:*

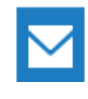

**Correo**

Reciba el correo de sus cuentas

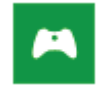

**Juegos** Descubra los juegos nuevos

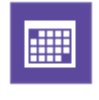

**Calendario**

Haga un seguimiento de su agenda y reciba recordatorios

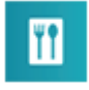

### **Alimentos + bebidas**

Obtenga miles de recetas, instrucciones y consejos de reconocidos chefs

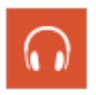

**Música** Explore, descargue y escuche música

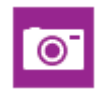

**Cámara**

Tome fotografías, realice videos, y compártalos con sus familiares y amigos

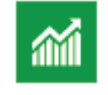

**Finanzas** Noticias financieras integrales y datos de mercado

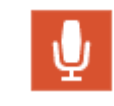

### **Grabadora de sonidos**

Grabe sonidos y recórtelo, guárdelo y escúchelo

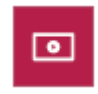

**Videos** Busque y reproduzca películas y programas de televisión.

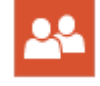

**Contactos** Manténganse conectado y converse con contactos de redes sociales

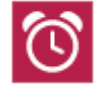

**Alarmas** Fije y personalice múltiples alarmas

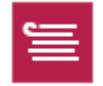

**Lista de lectura**

Guarde cosas que le interese leer después o compartir

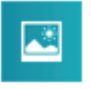

**Fotos** Edite fotos, corte, arregle y aplique filtros de manera rápida y fácil.

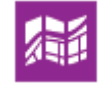

**Mapas**

Explore, encuentre y guarde ubicaciones que le interesan.

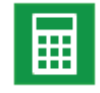

**Calculadora** Realice los cálculos que necesite

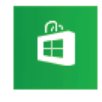

**Tienda Windows**

Busque y descargue aplicaciones, muchas de ellas gratis

### **. Escritorio**

Cuando se diseñó Windows, se pensó en representar sobre la pantalla del equipo, un escritorio, incluyendo los accesorios más comunes tales como la calculadora, el bloc de notas, el reloj, etc.

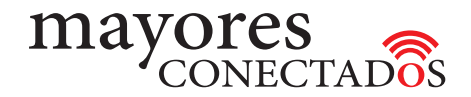

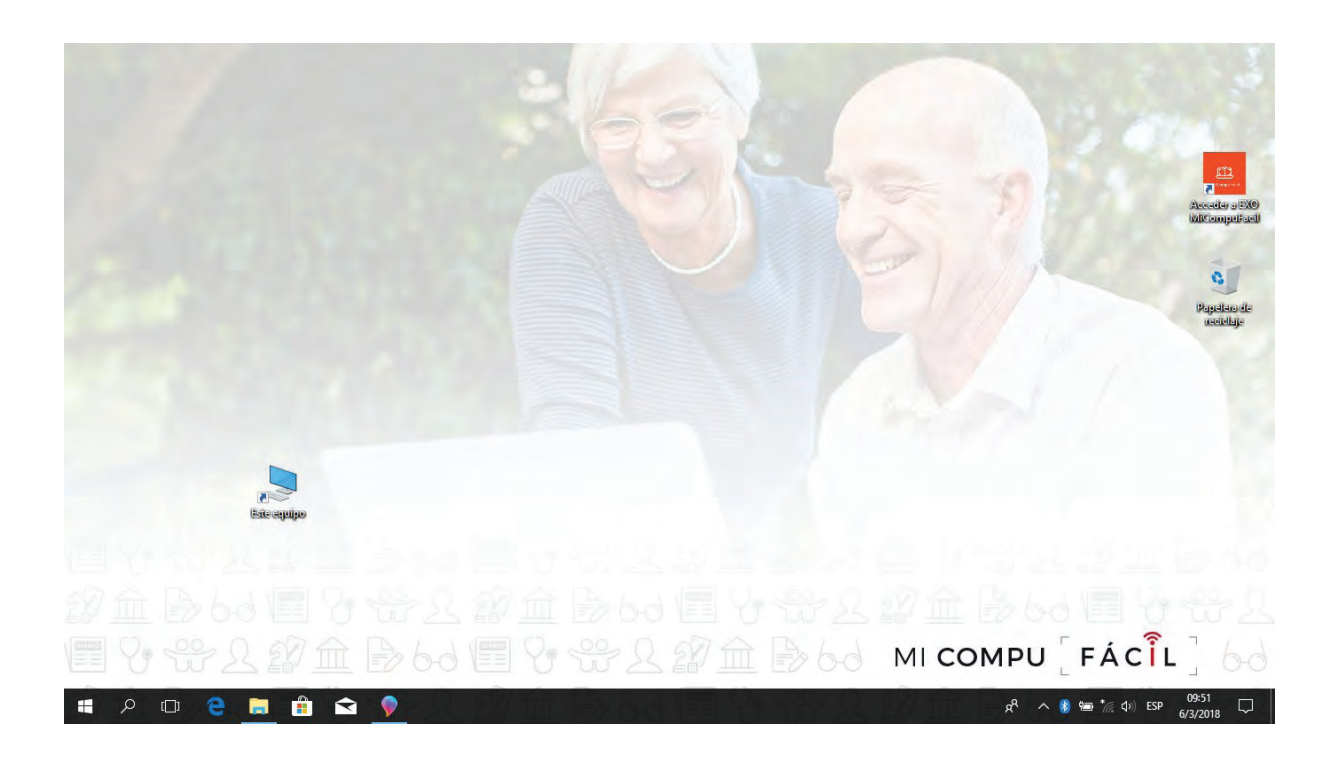

### **. Colocar una imagen como fondo de escritorio**

Puede personalizar el escritorio de acuerdo a su gusto. Por ejemplo, podría colocar la imagen de un paisaje como fondo del mismo. Para hacer esto se debe presionar el *botón derecho del mouse sobre el escritorio*.

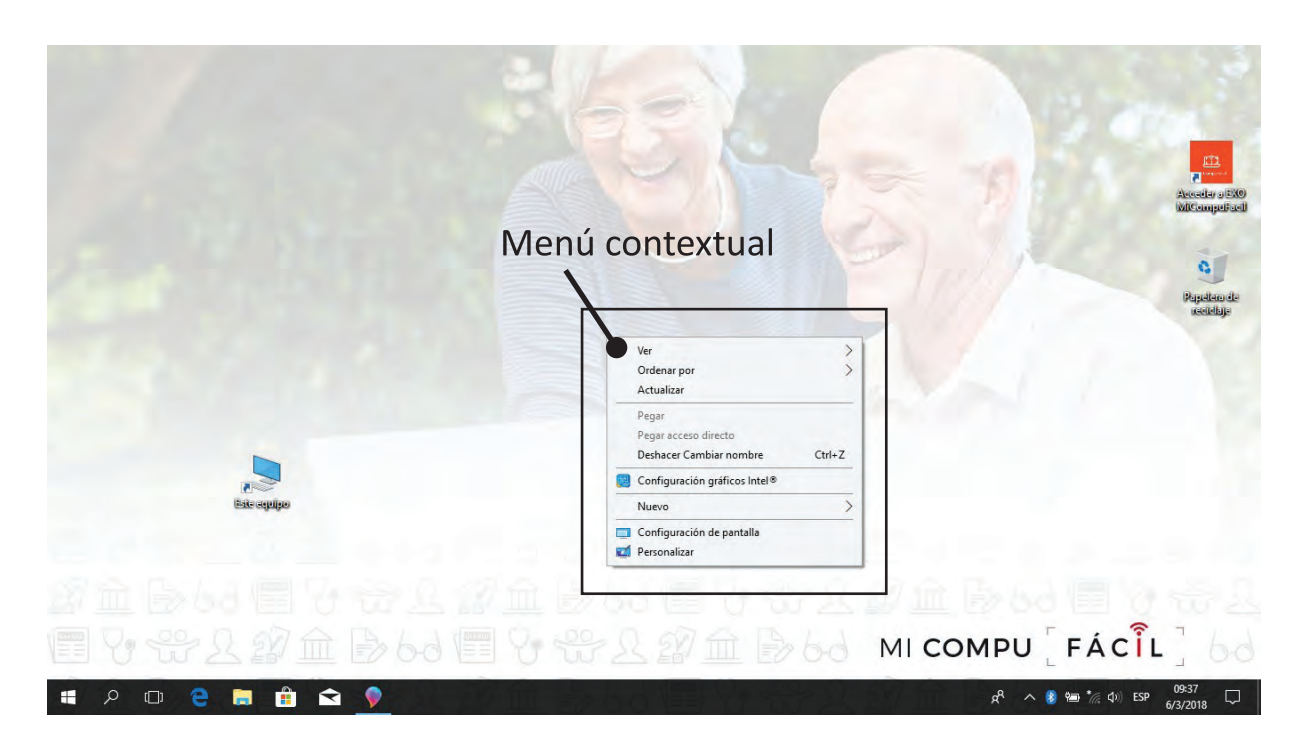

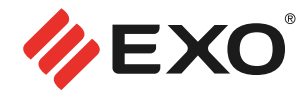

En el *menú contextual* que aparecerá (cómo se ve en la imagen anterior), seleccionar "**Personalizar"**. Luego, elegir **Fondo de Escritorio.**

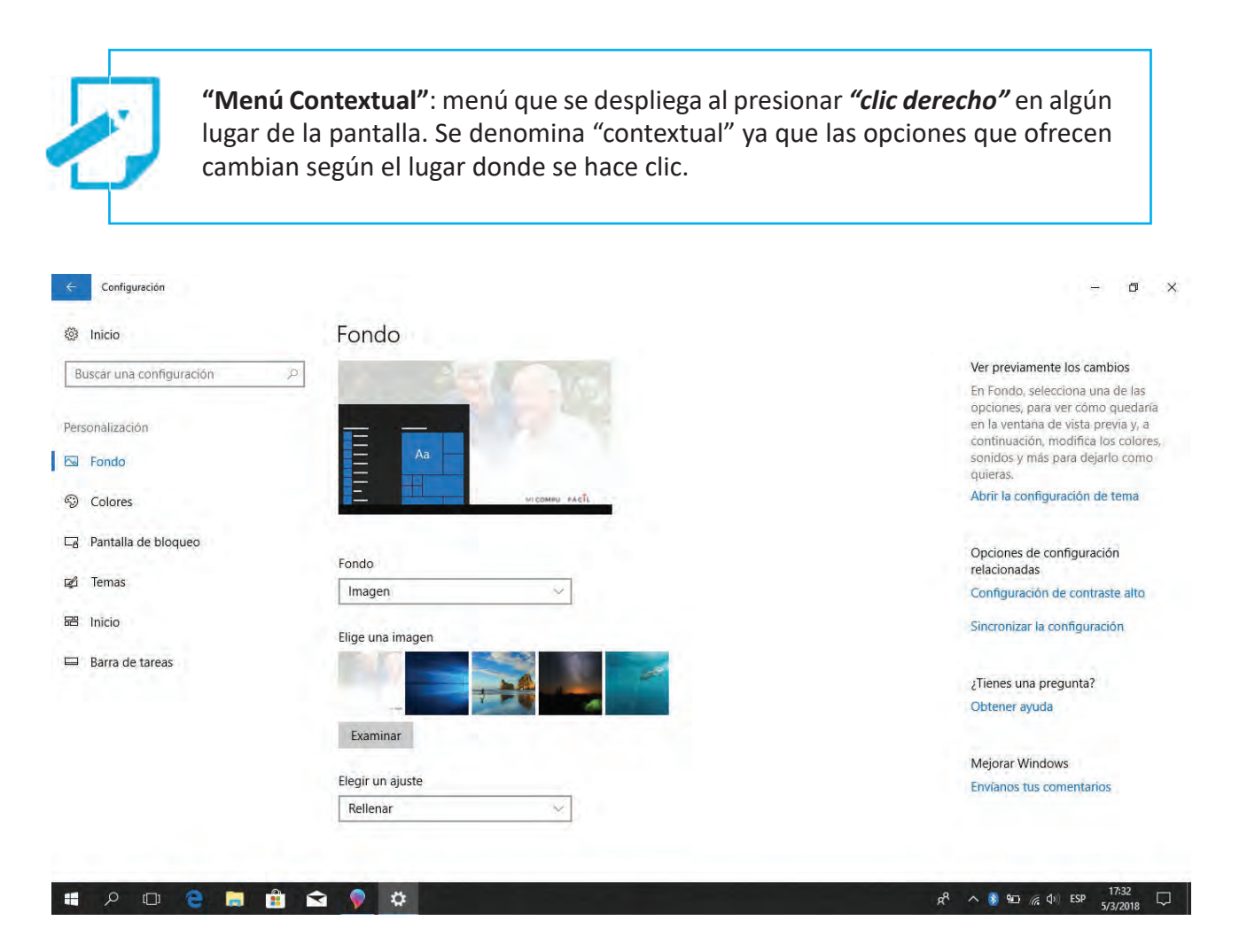

Una vez dentro del menú **"Personalización"**, hacer clic en **"Fondo"** y luego elegir una de las imágenes propuestas. También es posible elegir fotos familiares que hayan sido copiadas previamente en la computadora.

**.Iconos**

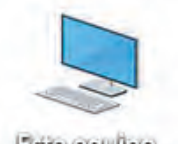

Sobre el *"Escritorio"* hay algunos elementos que se llaman **"Accesos directos"** o *"Iconos"*. Uno de los más importantes es **"Este equipo"**; al hacer doble clic sobre este icono puede ver el contenido de la computadora representado gráficamente.

Este equipo

Se abrirá una ventana como la que muestra la imagen siguiente:

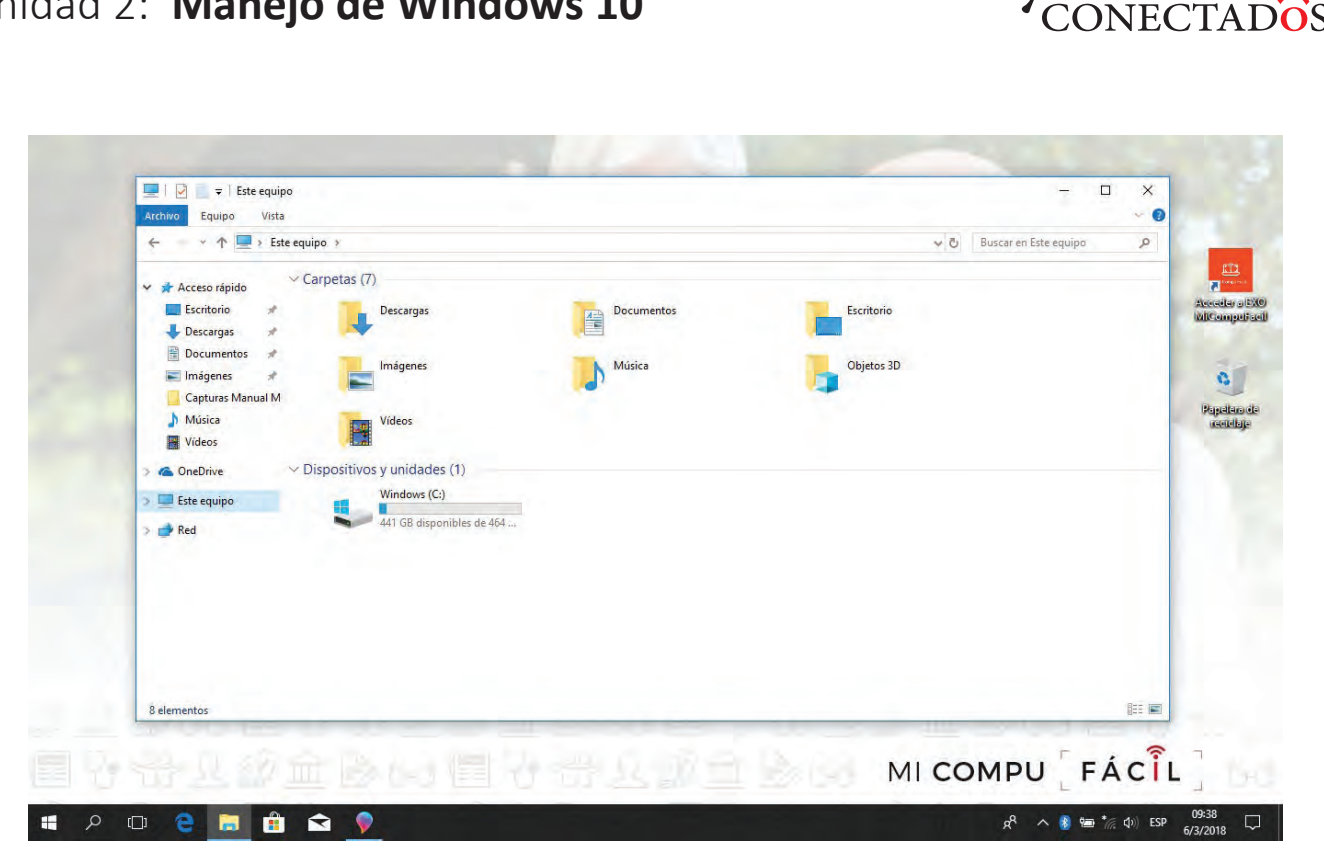

Windows muestra el **"contenido"** de la computadora dentro de *"una ventana"*.

Los íconos, por una parte, representan el hardware, tal como, el "disco rígido (C:)", la "unidad de DVD (E:)", en este caso varias unidades que corresponden a conexiones de red y carpetas.

Cada uno de estos elementos se considera un objeto que posee distintas propiedades.

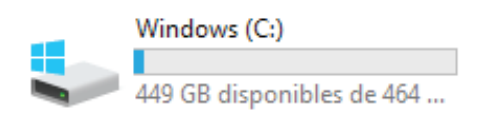

Con la letra "*C: (Disco Rígido)"* se designa convencionalmente la unidad de almacenamiento principal de información.

mayores

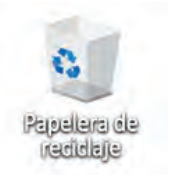

*"Papelera de Reciclaje"*. Así como, cuando tira papeles los arroja al cesto, cuando borra archivos en una computadora los envía a la **Papelera de reciclaje**. Si más tarde se arrepiente de haber eliminado alguno, puede recuperarlos desde la misma Papelera.

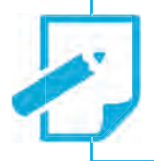

**¡Tenga cuidado!** *La Papelera no almacena los archivos eliminados de las unidades de memoria extraíbles (pen drive), de modo que, lo que borra de la misma no se puede recuperar más tarde.*

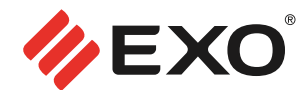

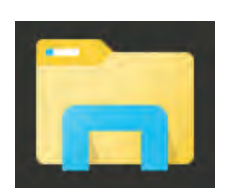

*"Explorador de Windows"* es la carpeta predeterminada para almacenar sus archivos.

En el Escritorio, la podrá visualizar representada como una carpeta, ubicada en la barra de tareas, que se encuentra en la parte inferior de la pantalla.

#### **. Barra de tareas**

Es una franja horizontal situada en la parte inferior del escritorio. Aquí se encuentran algunos botones (Documentos, Navegador de Internet, etc).

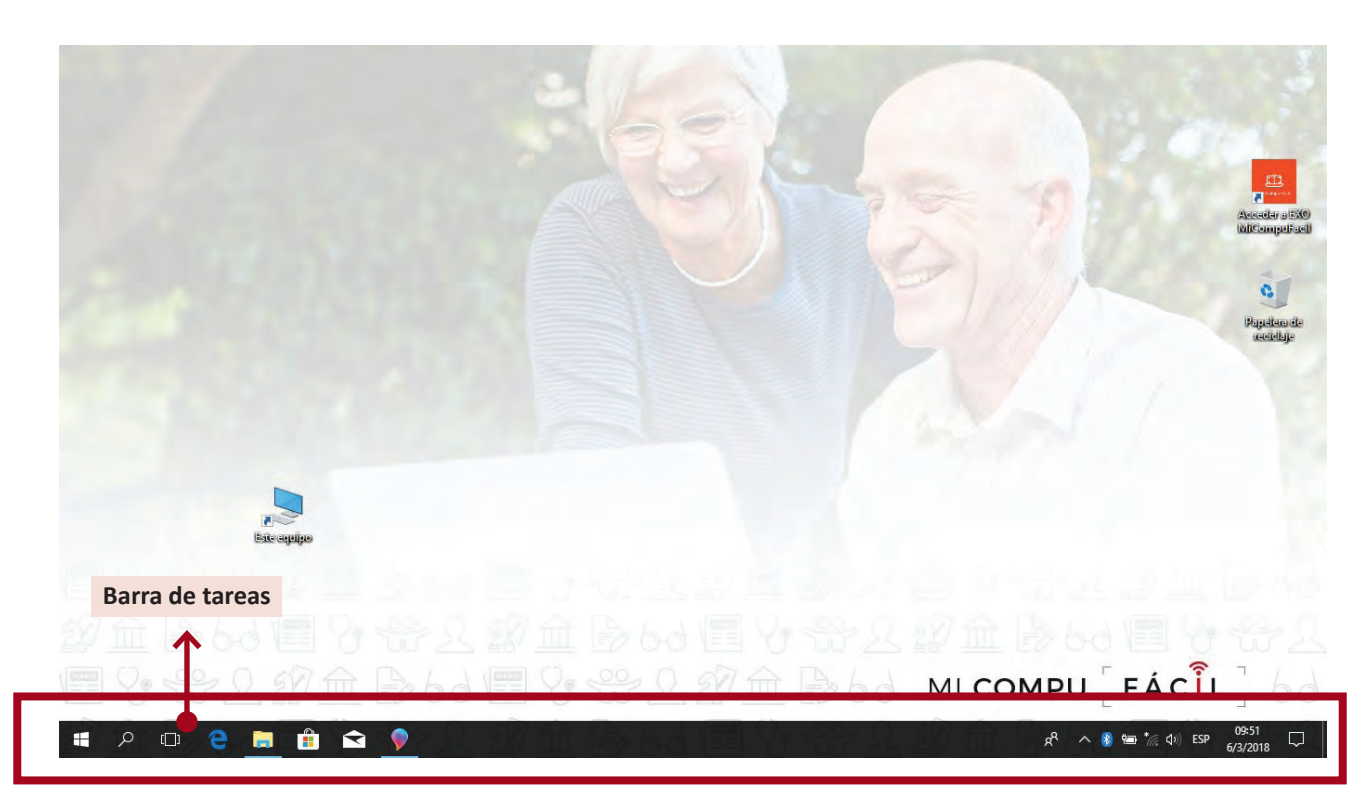

#### **. Ejecutar un programa**

No todos los programas instalados tienen un acceso directo sobre el **Escritorio**. Por ello, cuando quiera ejecutar un programa, haga clic en el botón **"Inicio"** y localice el programa que desea utilizar. Para encontrarlo, lo hará de manera alfabética, escribiendo su nombre con el teclado en el menú o utilizando la barra de desplazamiento vertical del menú.

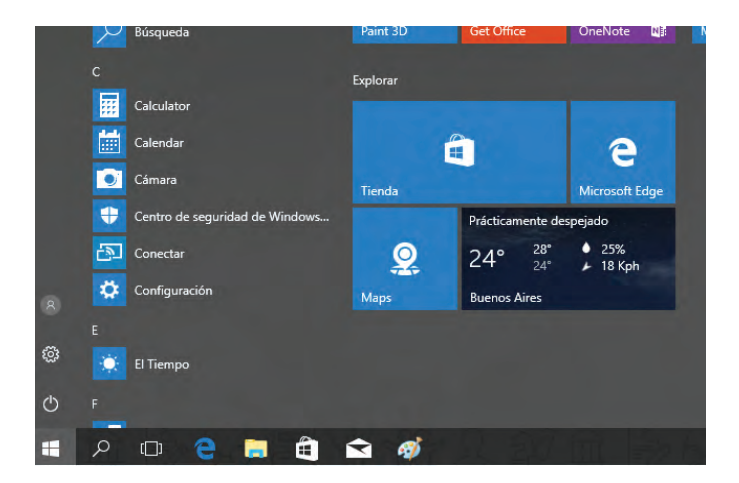

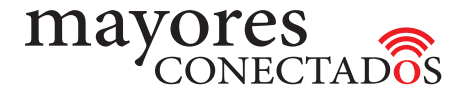

**. Ventanas** 

### *"Elementos de las Ventanas"*

Windows dispone la información a través de ventanas de aspecto similar. Todas las aplicaciones se ejecutan dentro de ventanas y puede tener abiertas tantas como necesite y moverse entre las mismas de forma sencilla. La siguiente ilustración muestra una ventana típica.

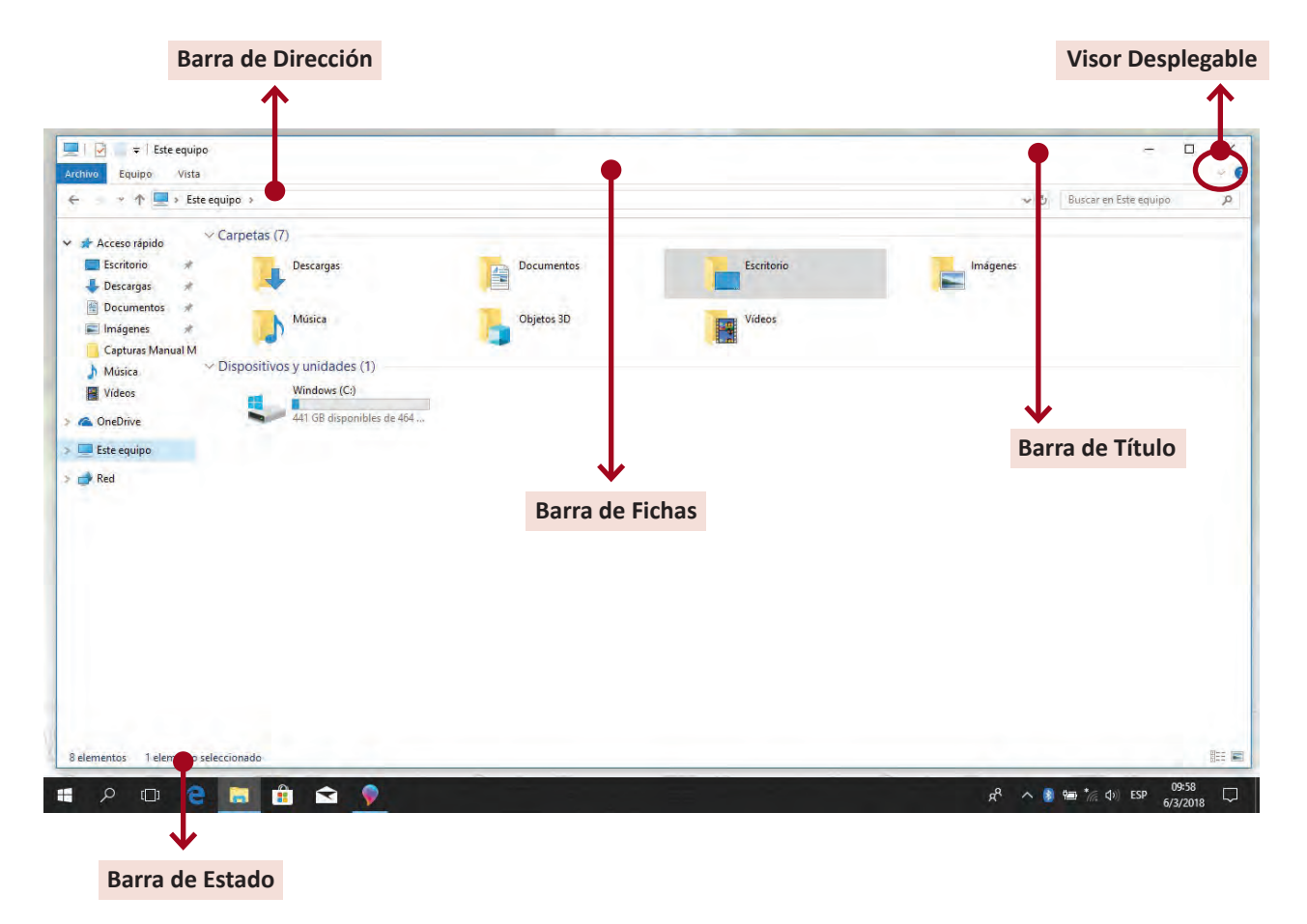

#### *Una ventana típica tiene los siguientes elementos:*

*- Barra de Título:* Indica el nombre de programa o aplicación. Si hay varias ventanas abiertas, la "*Activa"* (o ventana en uso) tiene el color más oscuro, mientras que las otras (de segundo plano) permanecen con el color de la barra atenuado.

*- Barra de Dirección:* Indica a qué unidad de disco o carpeta pertenecen los archivos contenidos en esa ventana o la dirección de la página Web a la que está accediendo. Puede desplazarse mediante los botones *"Atrás"* y *"Adelante"* a través de las carpetas visitadas anteriormente de la misma manera en que lo haría si recorriera páginas de Internet.

Para *"mover la ventana sin cambiar su tamaño"*, haga un clic sobre la *"barra de título"* y sin soltar, arrastre hasta la nueva posición deseada.

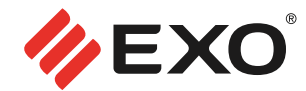

#### *- Botones de tamaño:*

- **Minimizar**: La ventana queda reducida a un botón en la barra de tareas. Basta con hacer clic en dicho botón para restaurar la ventana a su tamaño anterior.
- **Restaurar**: devuelve a la ventana el tamaño que originalmente poseía.
- **Maximizar**: aumenta el tamaño de la ventana hasta ocupar toda la pantalla.

 **Cerrar**: cierra la ventana de trabajo.

*- Visor de ventana desplegable:* Es frecuente encontrar botones que tienen más opciones que las que se muestran. Para revisar las opciones adicionales hay que hacer clic sobre el **triángulo** que se halla sobre el borde derecho del botón. Por ejemplo: las ventanas de tamaño de letras, sus colores y el botón de bordes.

*- Barras de desplazamiento:* Las barras de desplazamiento horizontales y verticales son elementos de cualquier ventana. Esto es, sólo aparecen cuando, por ejemplo, debido al tamaño de una ventana, no aparecen visibles todos sus elementos. Permiten que se desplace horizontal o verticalmente para ver el resto de la información contenida en una determinada ventana.

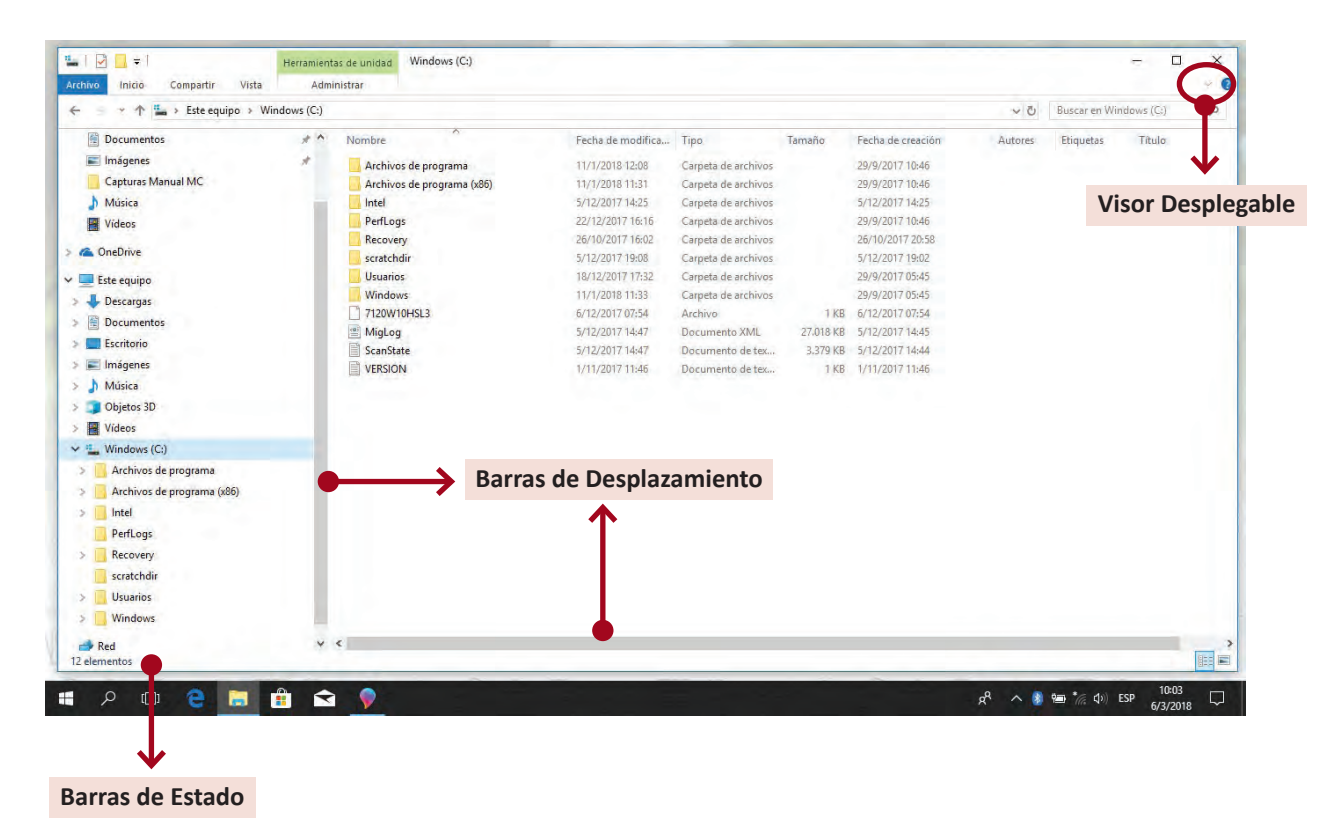

*- Barra de Estado:* es el área de la ventana donde se brinda distinto tipo de información, dependiendo del programa que esté utilizando y de la acción que esté realizando. En la imagen anterior la información que se brinda es la cantidad de objetos o elementos de una ventana.

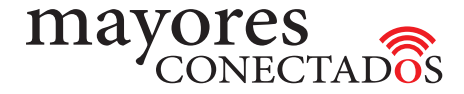

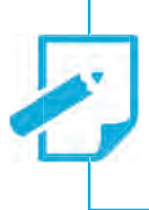

Es posible *modificar al mismo tiempo el ancho y el alto de una ventana* acercando el mouse a un vértice de la misma. Si lo que se desea es alterar solo el alto o solo el ancho, tiene que hacer clic con el Mouse sobre el borde de la ventana, hasta que el puntero del Mouse se transforme en una flecha doble, luego tiene que hacer clic y arrastrar hasta cambiar el tamaño de la ventana.

**.** *Recuerde que:*

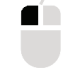

O

**TR** 

Con *un clic del "botón izquierdo", "selecciona un objeto"*, mientras que con *doble clic "abre la ventana representada por el icono"*.

Si no puede hacer doble clic usando solamente el mouse, pruebe a hacer "*un clic con el botón izquierdo y pulse la tecla Enter"*.

Otra forma de *abrir una ventana* es seleccionar el objeto con el *botón derecho* y cuando se activa el *menú contextual*, seleccione el comando *"Abrir"*.

**.................... o0o ....................**

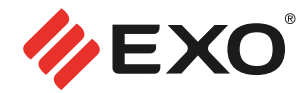

### **. Objetos de Windows**

### *¿Qué diferencia hay entre un archivo y una carpeta?*

- *Archivo:* es un documento o aplicación. *Algunos archivos son parte del sistema operativo Windows y no deberían ser borrados*.
- *Carpeta:* similar a una carpeta tradicional que permite guardar documentos dentro, o incluso otras carpetas. Se utilizan para ordenar los archivos y localizarlos rápidamente. Al instalar un programa, éste genera las carpetas necesarias para ordenar los archivos que lo componen; por ejemplo Windows, que debe permanecer inalterable. *Las carpetas se reconocen rápidamente por tener un icono de color Amarillo con una solapita*.

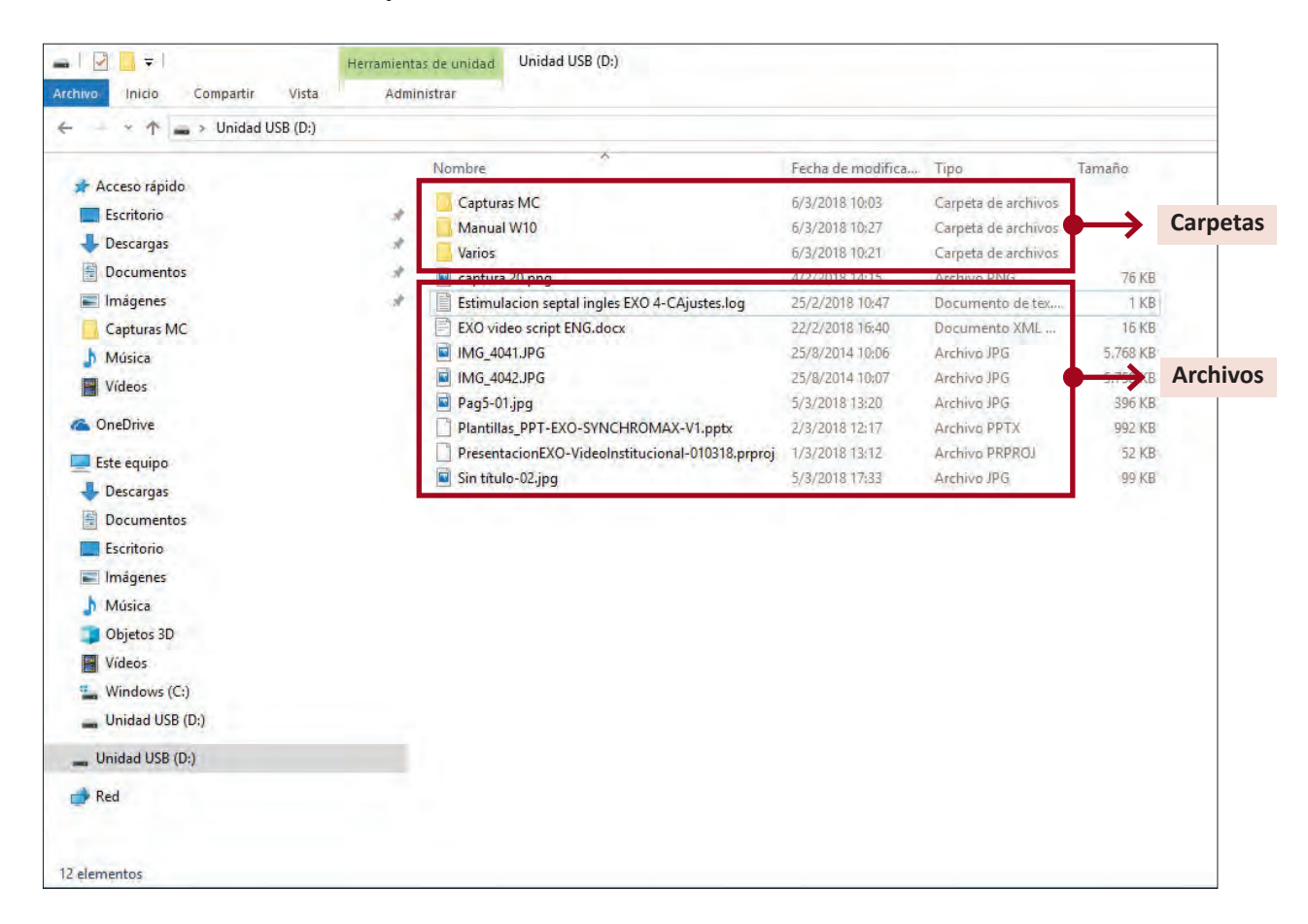

Para *ver los "Archivos" y "Carpetas"*, una forma sencilla es seleccionando el icono *"Explorador de Windows"* (carpeta amarilla), que se encuentra en la barra de tareas.

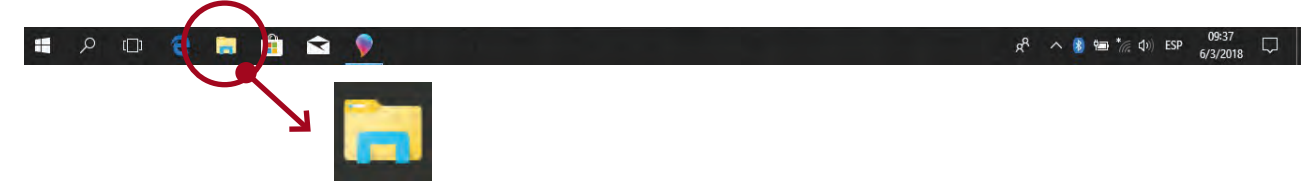

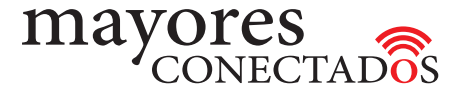

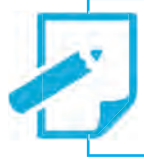

**Importante:** *dentro del "Disco local C:" se encuentra la carpeta "Windows" donde se almacena el sistema operativo. Tenga precaución de no tocar esta carpeta.*

### **. Estructura de árbol de carpetas y archivos**

Sobre el *"Panel izquierdo"* de la ventana *"Explorador de Windows"* se ve la denominada *"Estructura*  de árbol" con las distintas unidades y carpetas. Dentro de cada carpeta, podrán encontrarse otras carpetas y/o archivos. Como si fuera un árbol con sus ramas y hojas, donde las ramas son las carpetas y las hojas son los archivos.

Las carpetas se crean y usan para organizar los documentos. Por ejemplo, dentro de la carpeta Documentos, podríamos crear una carpeta llamada Contratos para guardar contratos o una carpeta Libros para guardar libros.

Para ver el contenido de un documento, haga doble clic sobre el icono correspondiente. Se abrirá el documento con el programa con el que fue realizado originalmente (por ej. el Word si el archivo fue creado con este programa).

### **. ¿Copiando o moviendo información?**

*- Mover (Cortar)* un archivo, significa *"cambiarlo de ubicación"*, sacándolo de su posición original para ponerlo en otra diferente. Por ejemplo sacarlo de una carpeta y ponerlo en otra. Para *"Mover"*, seleccionamos el elemento y presionamos el botón derecho del mouse eligiendo *"Cortar"* en el menú contextual que aparece. Pueden usarse las teclas Ctrl-x para esta operación, en lugar del mouse.

*- Copiar* un archivo, significa *"generar un duplicado"* en otro lugar, pero manteniendo el original donde estaba. Por ejemplo, si queremos copiar un álbum de fotos a una unidad de memoria extraíble (pen drive) para transportarlo. Para *"Copiar"*, seleccionamos el elemento y presionamos el botón derecho del mouse eligiendo *Copiar* en el menú contextual que aparece. Pueden usarse las teclas Ctrl-c para esta operación en lugar del mouse.

*- Pegar* se usa cuando seleccionamos una ubicación de destino para colocar el contenido previamente cortado o copiado. Pueden usarse las teclas Ctrl-v para esta operación en lugar del mouse.

#### **. Para borrar,** *existen varias maneras de borrar carpetas o archivos:*

- 1) *"Arrastrando"* el elemento a la *"Papelera de reciclaje"*.
- 2) Pulsando el botón *"Eliminar"* de la ficha Inicio de la ventana activa.
- 3) *Seleccionando el objeto con el botón secundario del Mouse* y haciendo clic en la opción *"Eliminar"* del menú contextual
- 4) A través del teclado presionando la tecla *"Delete o Supr"*.

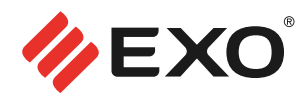

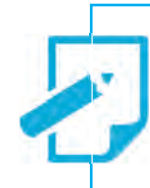

### **¡Para tener en cuenta!**

*1)* Cuando se elimina un archivo, en realidad es movido a la Papelera de Reciclaje. Esta es una carpeta especial del sistema donde los archivos quedan guardados temporalmente antes de su eliminación definitiva. Antes de enviar un elemento a la Papelera aparece un mensaje que permite cancelar la operación o confirmarla. *Recuerde que la Papelera "NO funciona cuando trabaja con unidades de memoria extraíbles".*

*2)* Tanto para *"Eliminar"* como para *"Recuperar" (Restaurar)* un archivo, debe abrir la *"Papelera de Reciclaje"* con un Doble Clic. Luego de seleccionar los objetos que desea eliminar definitivamente, elija la opción *"Eliminar"* del menú contextual *"Archivo",* que se muestra presionando el botón derecho del mouse. Si desea restablecer un archivo selecciónelo y elija esta vez "*Restaurar"* del menú contextual *"Archivo"*.

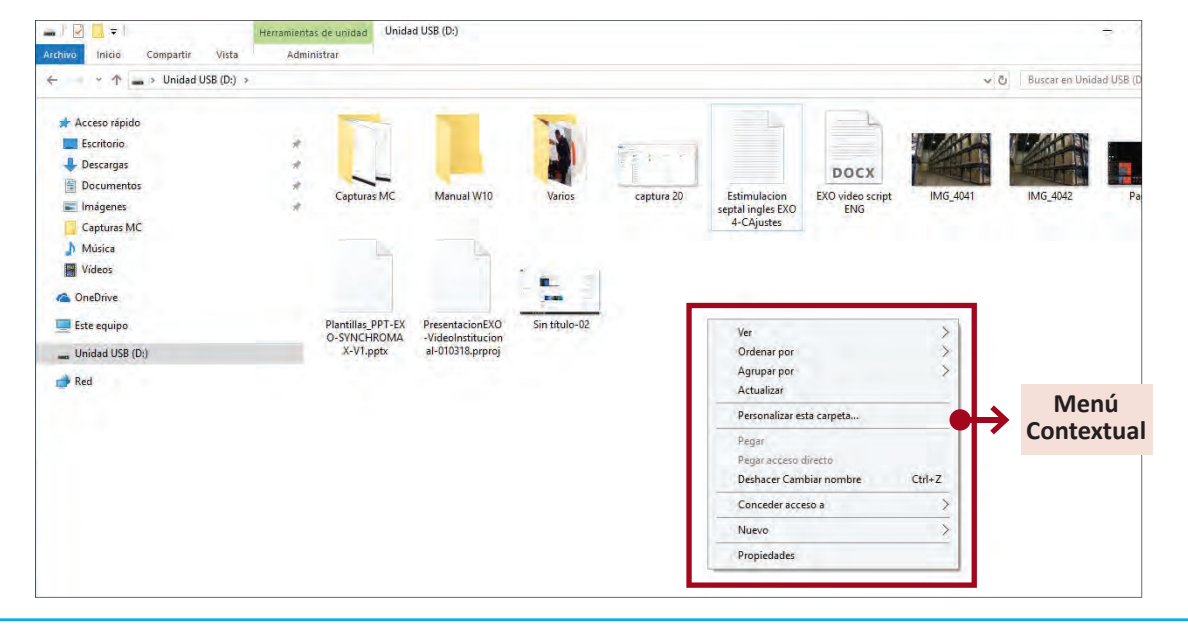

#### **. Renombrar un archivo o una carpeta.**

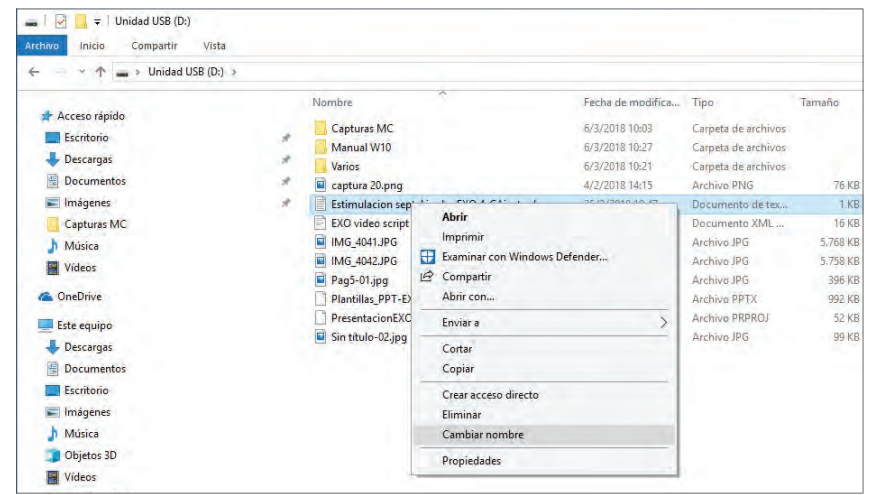

Seleccionar el archivo o carpeta y "*presionar el botón derecho del mouse"*.

Seleccionar la opción *"Cambiar Nombre"* del *"Menú contextual"* que aparece.

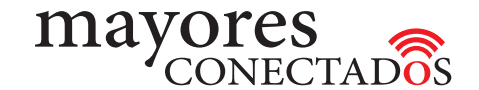

### **. Cargar fotos o documentos desde un pendrive (unidad de memoria extraíble)**

Muchas veces, algún amigo le prestara un pendrive con fotos o documentos para que usted copie. Simplemente debe introducir el pendrive en el puerto usb de la computadora. Aparecerá en la pantalla una ventana que muestra el contenido de la unidad. Podrá elegir lo que desea copiar.

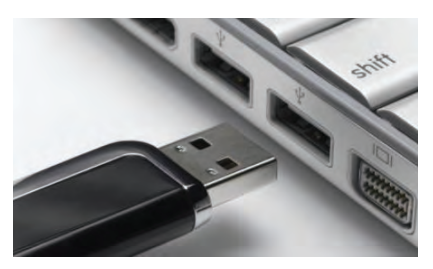

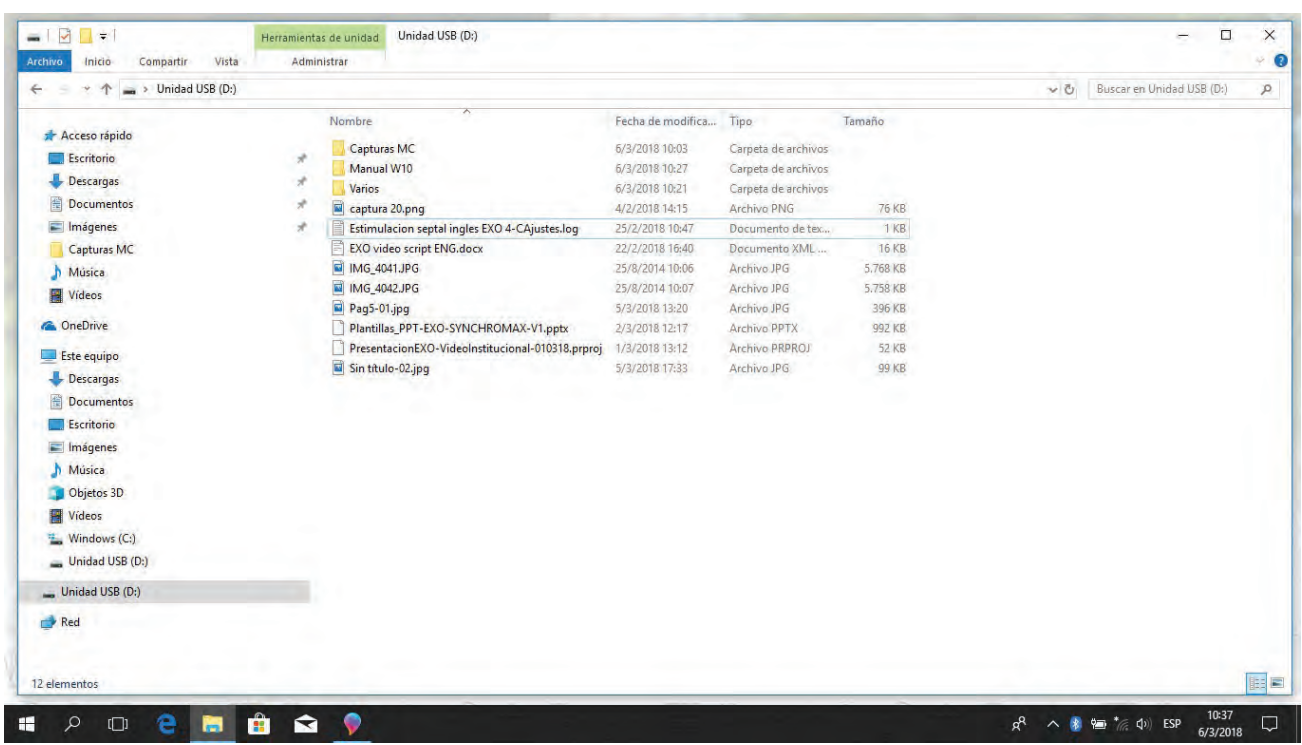

### **. Cargar fotos desde cámara digital o teléfono**

Es posible guardar en la computadora fotos que se han sacado con una cámara digital o un celular, para compartirlas con familiares y amigos a través de las redes sociales, correo electrónico y demás. Si bien hay varias maneras de transferir las imágenes hacia su computadora, utilizar un cable USB es el método más sencillo y rápido. En pocos minutos, se pueden subir recuerdos favoritos.

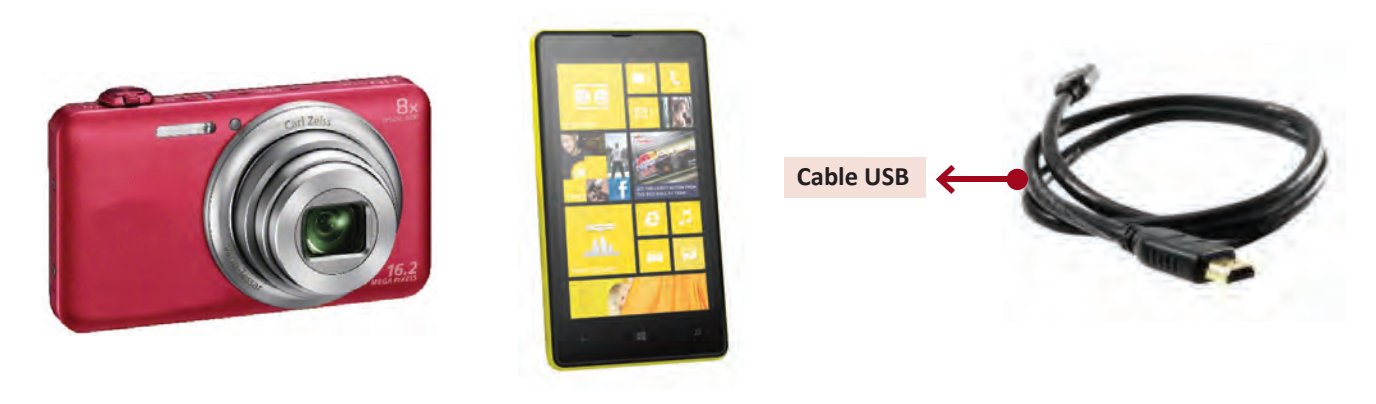

F267-MK-01 F267-MK-01

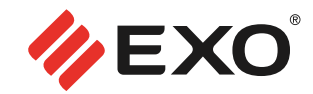

Se debe *"conectar el celular o cámara"* de fotos a la computadora utilizando un *"cable USB"*.

La computadora lo reconocerá automáticamente, como si fuera una *"Unidad de memoria extraíble"* (pen drive).

Para acceder a las fotos, debe hacer clic en *"Este equipo"*. La cámara o celular se verá como si fuera una *"unidad de memoria extraíble"* (pen drive) a la cual se le ha asignado *"una letra (por ejemplo D, H, o alguna otra)"*. Debe hacerse doble clic en esa unidad para abrirla.

Dentro de la unidad, *debe localizarse la carpeta en la cual están ubicadas las fotos* y debe hacerse doble clic para entrar a esa carpeta. El nombre de la carpeta que las contiene varía según los diferentes modelos de celulares y cámaras, pero generalmente se titula *"fotos", "DCIM"* o *"imágenes"*.

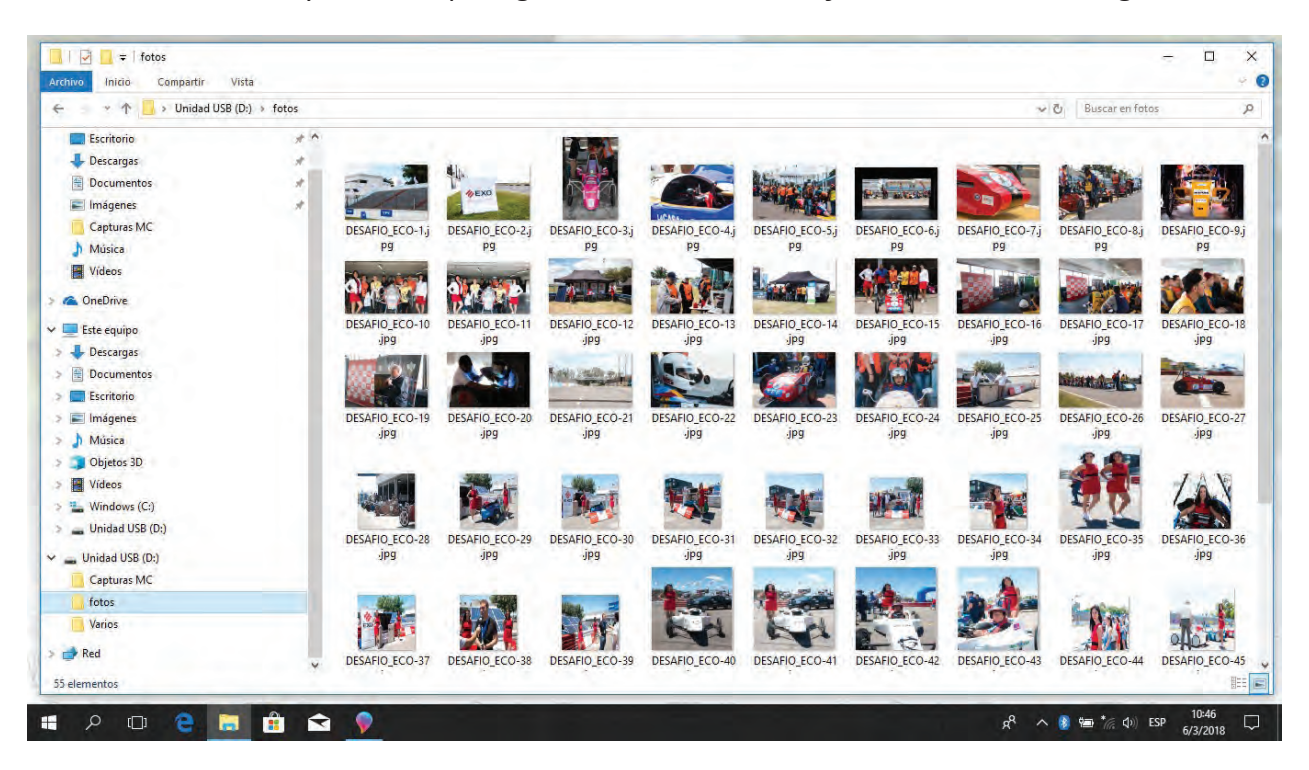

*Al encontrar la foto que necesita, hacer clic sobre la misma presionando el botón derecho del mouse y eligiendo "Copiar". Ubique la carpeta a la cual se desea copiar la foto y en un lugar vacío de la misma, presionar el botón derecho del mouse y elegir "Pegar". Repita este proceso para copiar el resto de las fotos a su computadora.*

Cuando haya terminado de transferir las imágenes, *cierre la ventana antes de desconectar el celular o cámara de la computadora.*

**.................... o0o ....................**